1. Najpierw ściągamy następujące pliki:

- sterownik USBasp'a stąd: http://www.fischl.de/usbasp/usbasp.2011-05-28.tar.gz - AVRdude stad:

- środowisko BASCOM - AVR wersja demo stąd:

http://www.mcselec.com/index.php?option=com\_docman&task=doc\_download&gid=139 &Itemid=54

2. Podłączmy programator USBasp do komputera po otrzymaniu komunikatu:

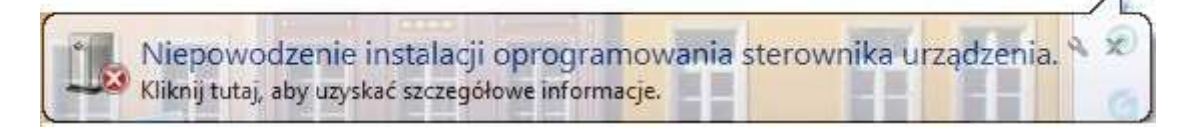

Wchodzimy do menadżera urządzeń odnajdujemy urządzenie USBasp

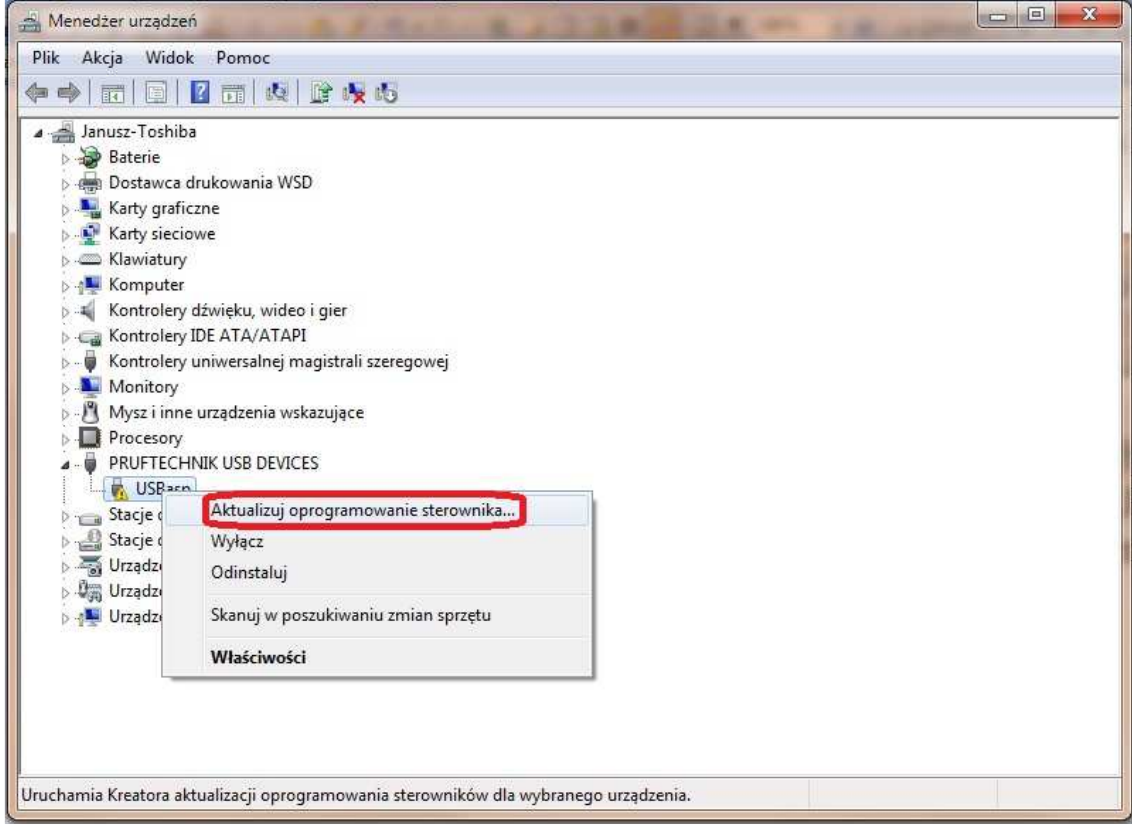

i klikamy "Aktualizuj oprogramowanie sterownika..."

kolejno wybieramy "Przeglądaj mój komputer w poszukiwaniu oprogramowania sterownika"

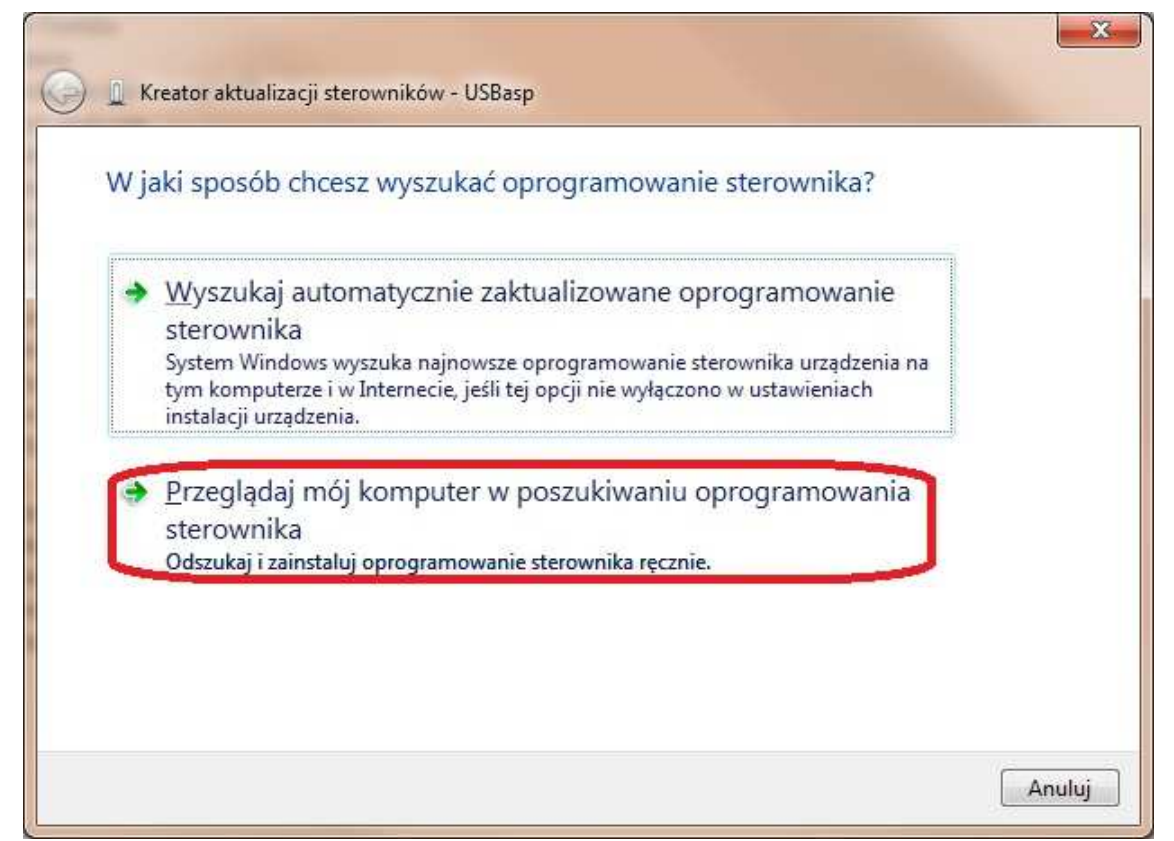

## wybieramy folder z rozpakowanym USBasp'em i wybieramy

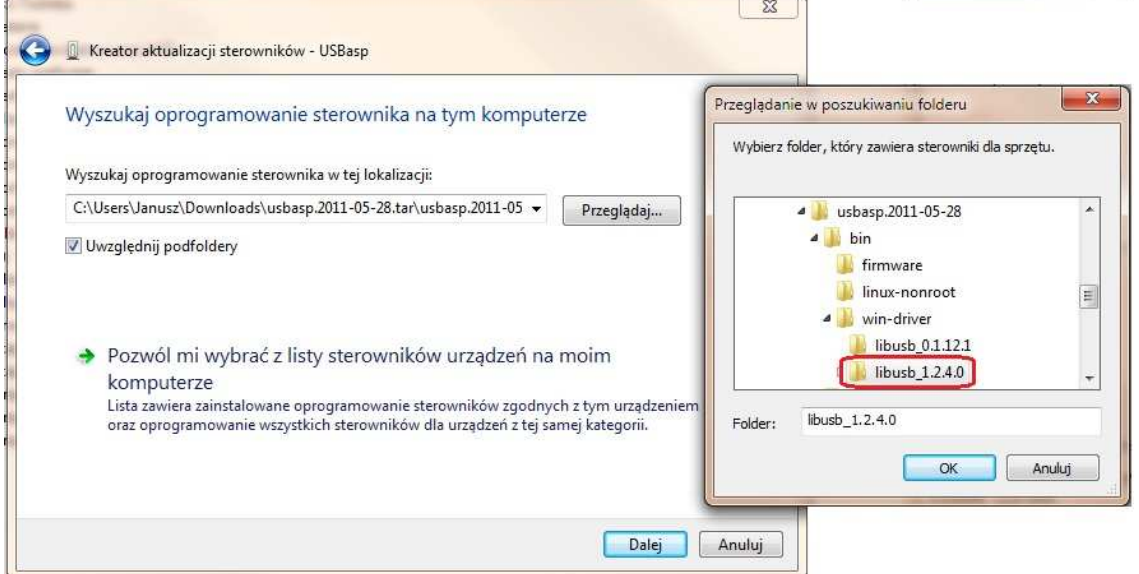

Czekamy na pomyślne zakończenie instalacji

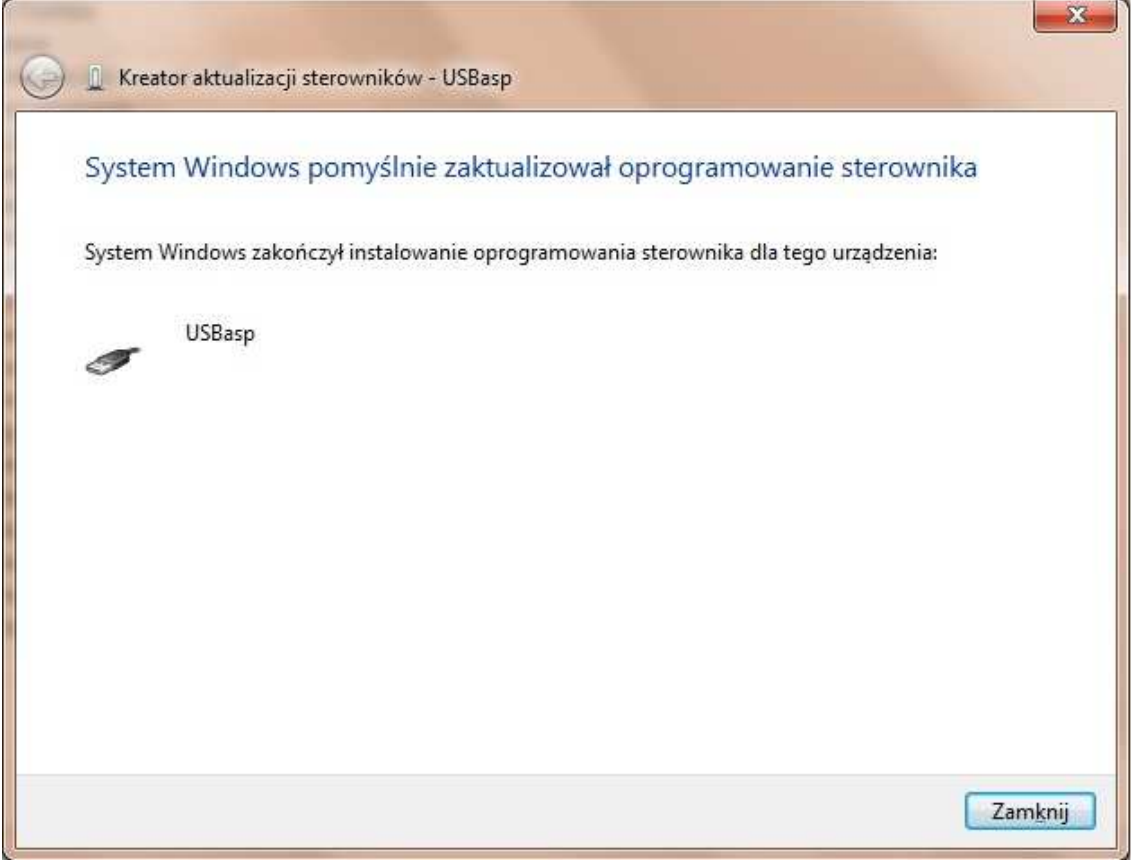

3. Po rozpakowaniu AVRdude kopiujemy pliki np. do C:\avrdude

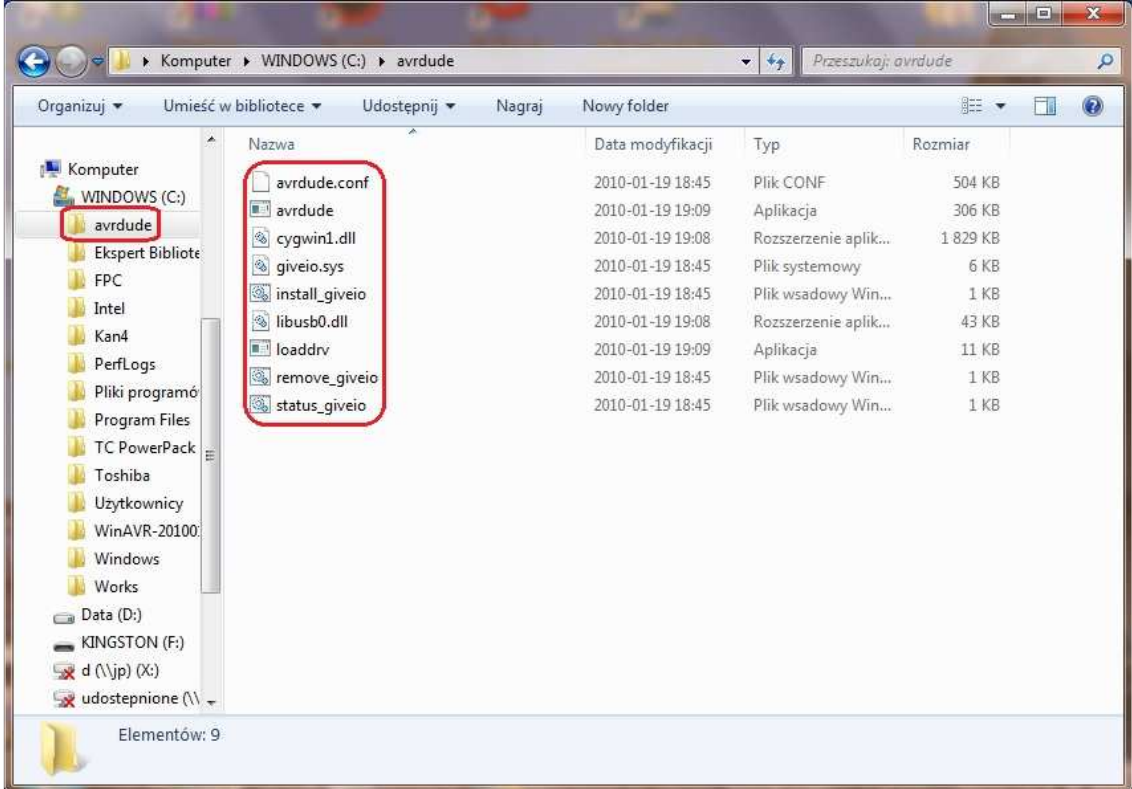

Dodajemy zmienną środowiskową, w tym celu klikamy prawym przyciskiem myszy na "Komputer" i wybieramy "Właściwości" kolejno "Zaawansowane ustawienia systemu" potem "Zmienne środowiskowe" w Zmiennych systemowych odszukujemy i zaznaczamy zmienną "Path" kolejno klikamy Edytuj na końcu wiersza "Wartość" zmiennej dopisujemy ..;C:\avrdude" i klikamy OK. Po wykonaniu tych operacji restartujemy komputer. Po ponownym uruchomieniu systemu w celu sprawdzenie w uruchom wpisujemy "cmd" pojawian nam się konsola w której wpisujemy "avrdude –v" Powinniśmy otrzymać:

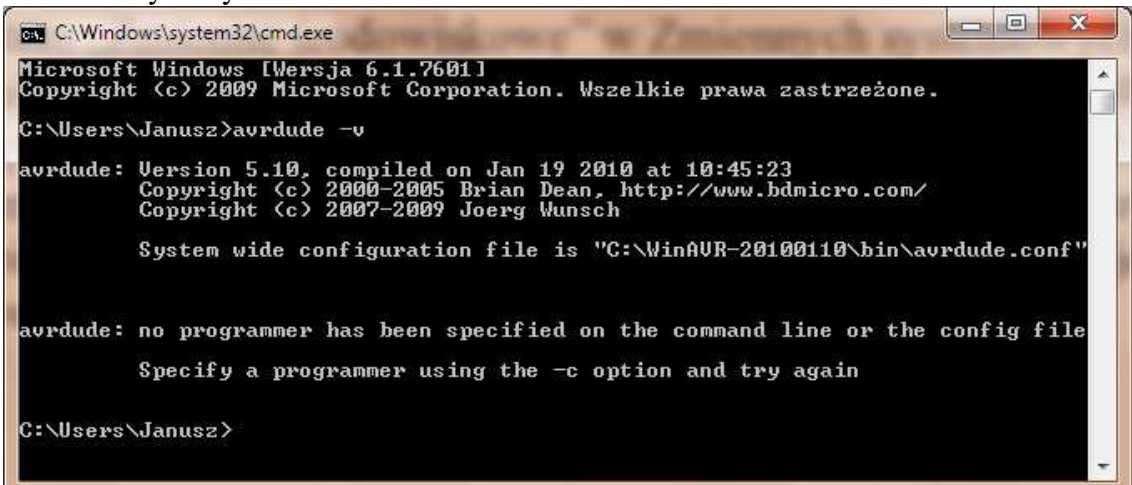

Ścieżka instalacji i wersja może się różnić.

## 3. Instalacja BASCOM

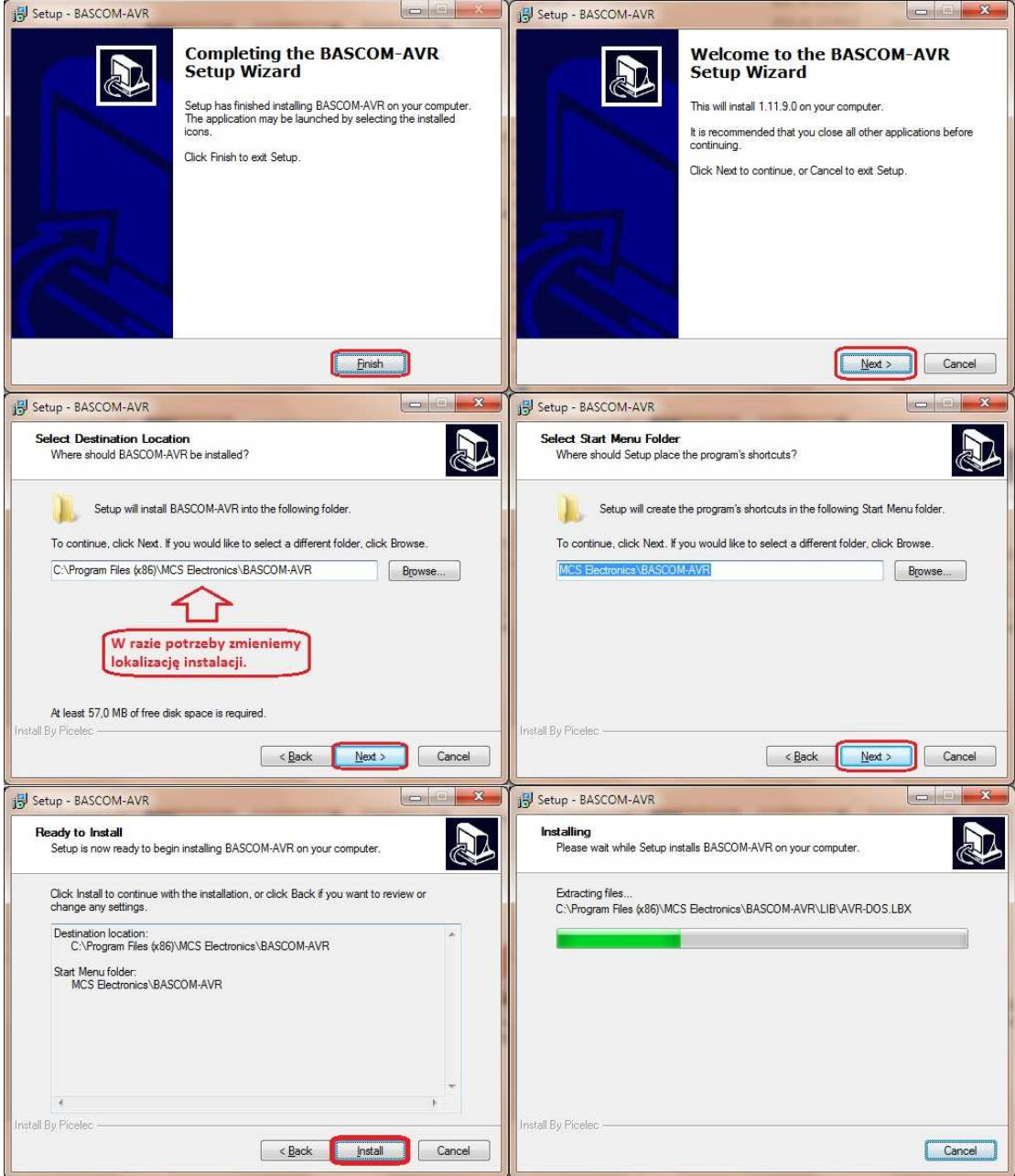

ļ

4. Ustwienie programatora USBasp w Bascom wchodzimy "Options" i "Programmer" Reszte jak na obrazku:

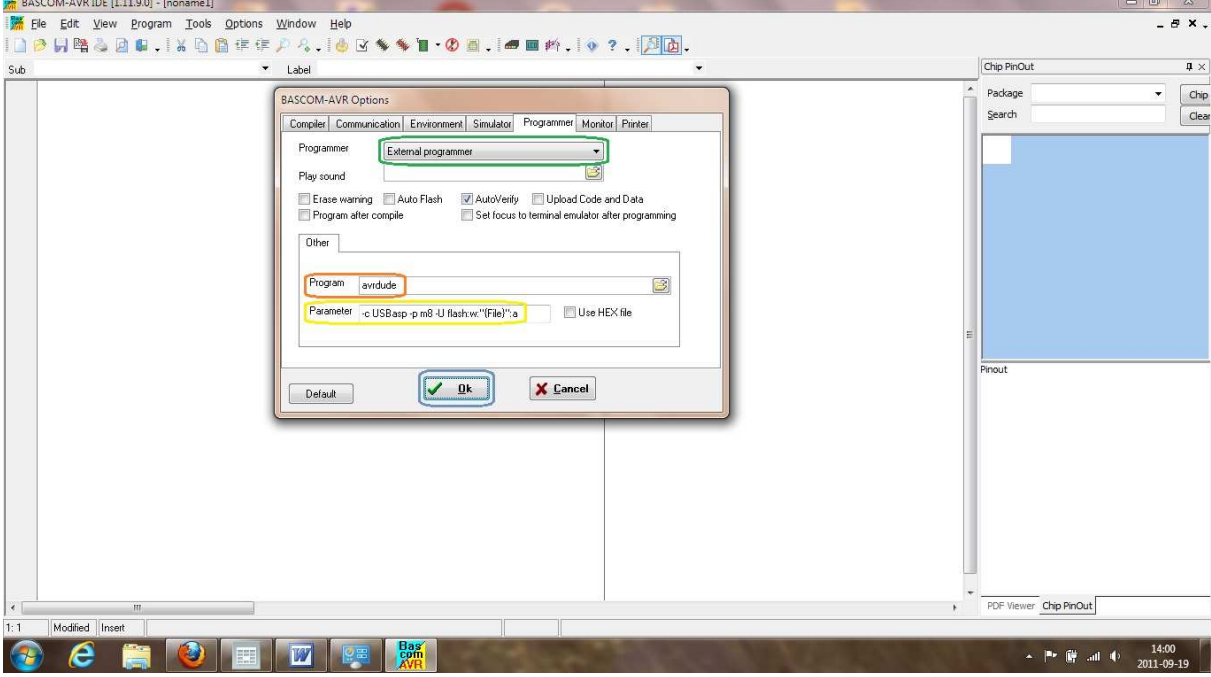